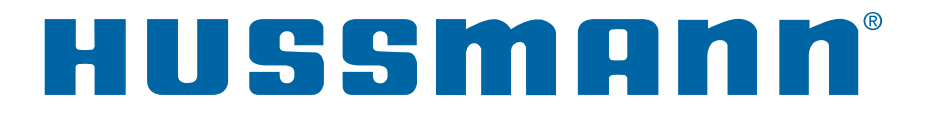

# CoreLink<sup>™</sup> Quick Connect Guide

**Case Controller** 

for use with Hussmann Refrigerated Cases

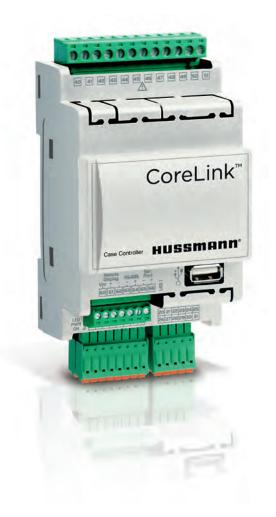

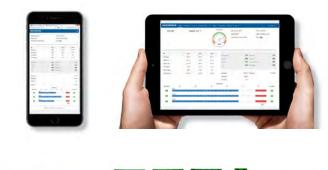

|        |            | CoreLink* |
|--------|------------|-----------|
|        | <br>HSVD30 | HUSSMANN' |
| T-     |            | T         |
| BEBB40 | _          | 0000 mm A |

# IMPORTANT Keep with controller for future reference!

# Installation & Operation Manual

MANUAL- CORELINK QUICK CONNECT GUIDE

P/N 3088251\_B July 2019

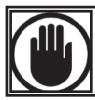

### **BEFORE YOU BEGIN** Read these instructions completely and carefully.

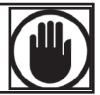

## **PERSONAL PROTECTION EQUIPMENT (PPE)**

Personal Protection Equipment (PPE) is required whenever servicing refrigeration equipment. Always wear safety glasses, gloves, protective boots or shoes, long pants, and a long-sleeve shirt when working with this equipment.

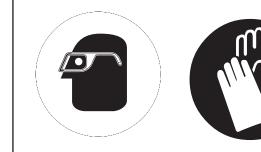

#### **Electrostatic Discharge (ESD)**

Hussmann recommends industry workers use antistatic wrist straps, wrist strap, or ground bracelet when working on electronic devices, which can be damaged by Electrostatic Discharge.

# Go to Web User Interface - System Tab to confirm software version.

Bios Version: 2015061500 Web UI Version: 0.3.13 Application Version: 1.2.9 Application Date Code: 61716

Hussmann reserves the right to change or revise specifications and product design in connection with any feature of our products. Such changes do not entitle the buyer to corresponding changes, improvements, additions or replacements for equipment previously sold or shipped.

| Made in ITALY - 10010-               | K4JCAOB300<br>0000000000 ENXCOOX X X X X R.H. 20+851 | V00 |
|--------------------------------------|------------------------------------------------------|-----|
| CE 🕱 🖓                               | us IIIIIIIIIIIIIIIIIIIIIIIIIIII                      |     |
| Power 40VA Max<br>Power Supply 24V ≆ | HUSSMANN CODE AREA                                   |     |
| T -10+60 °C<br>91 -10+50 °C          | 1                                                    |     |
| Ser. Port: LAN                       |                                                      |     |

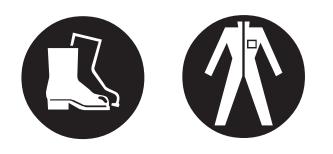

#### **REVISION HISTORY**

\* \* \* \* \* \* \* \* \* \* \* \* \* \* \* \* \*

ORIGINAL ISSUE — March 2019

#### ANSI Z535.5 DEFINITIONS

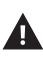

• **DANGER** – Indicate[s] a hazardous situation which, if not avoided, will result in death or serious injury.

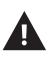

• WARNING – Indicate[s] a hazardous situation which, if not avoided, could result in death or serious injury.

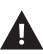

• **CAUTION** – Indicate[s] a hazardous situation which, if not avoided, could result in minor or moderate injury.

• **NOTICE** – *Not related to personal injury* – Indicates[s] situations, which if not avoided, could result in damage to equipment.

# ELECTRICAL

# A WARNING

#### **IMPORTANT!**

Make sure the machine is switched off before working on electrical connections. All operations must be carried out by qualified personnel. To ensure proper connections, comply with the following:

DO NOT work around live electrical equipment.

Check supply voltage is correct before connecting devices. Never use power that differs from what is indicated in the manual. Power supplies other than those specified can seriously damage the system.

Separate the cables of the analog inputs from those of the digital inputs and the serial line cables from the power cables (resistive as well as inductive), in order to prevent malfunction due to electromagnetic interference.

Make connections as short as possible, and do not wind them around electrically connected parts.

Follow connection diagrams carefully when connecting loads.

Never connect the secondary of the supply transformer to the Earth.

The low voltage connections must have reinforced insulation.

When utilizing the digital inputs of the CoreLink Case Controller use another transformer in order to prevent the digital inputs from malfunctioning or being damaged.

To avoid causing static discharge, do not touch the electronic components on the boards.

DO NOT use the same secondary of the controllers power. Doing so can result in damage to case controller.

DO NOT exceed the maximum current capacity of the onboard controller relays.

Always verify the capacity of the output used.

DO NOT plug in accessory devices that are not approved by Hussmann.

GND is Common(-), not earth ground. Do not earth ground this device.

DO NOT connect the shield to the earth or to GND terminals of the device when using Belden 8760/8770 cable, avoid accidental contacts by using insulating tape. The shielding in RS485 cable is to remain disconnected when setting up network connection.

#### Permitted Use

- > Food Display Merchandisers
- Coolers
- Self-Contained Cases
- > Remote Cases

#### **Improper Use**

- ➤ HVAC
- > Unspecified Installation
- Deviation from established Legislation and Standards

Hussmann is not responsible for misuse of device. Hussmann is not held responsible for deviation from this manual and its intended use. If you have any questions, please contact your local Hussmann Representative for details.

In case of failure or faulty operation, send the controller back to the distributor with a detailed description of the fault.

The controller should not be used for purposes different from those described in this manual. It cannot be used as a safety device.

# How to connect to CoreLink Case Controller

## **Wireless Connection**

#### **Components Required**

The following items are required for first time connection:

#### Wireless Access Point

- One Wireless Connection Kit PN 3053767
- > One Computing Device
  - Smartphone / Mobile
  - Tablet
  - Laptop

#### Connect the CoreLink with Wireless Access Point

#### Step 1

Connect your wireless router connection kit to the CoreLink USB port.

#### Step 2

Wait until the router boots up (about 30 seconds). Next, open your laptop/tablet/phone wireless network connection panel and use the default Wi-Fi Network/SSID Name and Network Key/Password noted below. These are also printed on the wireless connection kit.

Wireless Network Name/SSID: HSM\_CORELINK\_AP

Network Key / Password: HussmannCL1234

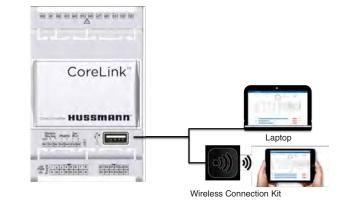

**ATTENTION CONTRACTOR!** This device must not leave the store.

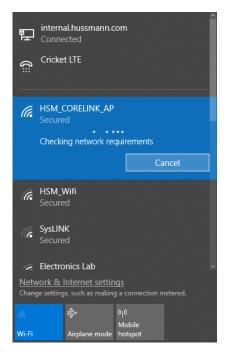

#### Step 3

Launch a web browser

- Safari
- Google Chrome
- Mozilla Firefox
- Microsoft Edge
- Opera

Step 4

your browser.

• Internet Explorer (Not Recommended)

Note: Clear cache to see latest Web UI Version. If your browswer is still not working, please try the other browsers before reporting an issue.

Enter controllers IP into the Address/Search Bar of

#### Default - 192.168.0.250 Other - Review Store Network Chart 🔁 🖽 🗖 Hussmann σ. - 0 Q 后几日 \* HUSSMANN' Home Careers Locations For Employees Search. ρ English 1.7 ABOUT US PARTS RETAIL TYPE PRODUCTS SERVICES Merchandising Merchandising Solutions e the art and science of inspired sing to create retail stores that attract, influence shoppers' buying milde and infl nsight Merch ENABLING EXCELLENCE MERCHANDISING FOOD QUALITY RETAIL PERFORMANCE SUSTAINABILITY Find a Product ۹ ♥ Find a Location > + Personalize Your Visit > Spotlight on Personalized Topics

5

#### Step 5

The controller login page will apear. Enter log in information as noted below.

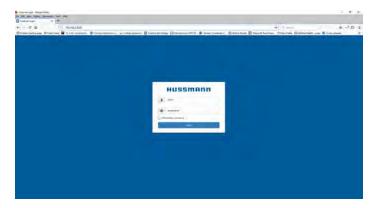

| SW version >= 2.4.0    | All Previous Versions                                  |
|------------------------|--------------------------------------------------------|
| <b>Level 1</b>         | <b>Level 1</b>                                         |
| User Name: user        | User Name: Hussmann1                                   |
| Password: Hussmann     | Password: Hussmann                                     |
| Level 2                | Level 2                                                |
| User Name: service     | User Name: Hussmann2                                   |
| Password: Hussmann1234 | Password: Corelink1234                                 |
| Level 3                | Level 3                                                |
| User Name: commission  | User Name: Hussmann3                                   |
| Password: Corelink4321 | Password: Corelink4321                                 |
| Admin<br>Not Available | <b>Admin</b><br>User Name: admin<br>Password: Hussmann |

#### See page 9 for dashboard screen that is displayed after proper login

## **Direct Wired Connection**

- One RJ-45 Ethernet to USB adaptor (Details Below)
- ➢ One RJ-45 Ethernet Cable
- ▶ A laptop with an RJ-45 Ethernet port

#### **USB to Ethernet Adaptors**

#### Approved RJ-45 Ethernet to USB adaptor

#### **Best Option (Amazon Prime)**

AmazonBasics USB 2.0 to 10/100 Ethernet LAN Network Adapter Model: AE2233X2

#### Found Locally (Best Buy)

Insignia - USB 2.0-to-Ethernet Adapter – White Model: **NS-PU98505 | NS-PU98505-C** 

#### Others

Plugable USB 2.0 to 10/100 Ethernet LAN Network Adapter Model: **USB2-E100** 

Belkin USB 2.0 Ethernet Adapter LAN Network Adaptor Model: **F4U047bt** 

**Note:** Adaptors in the list above have been approved for use with CoreLink. Some adapter versions may not work with this equipment. The use of other adapters is at the user's own risk.

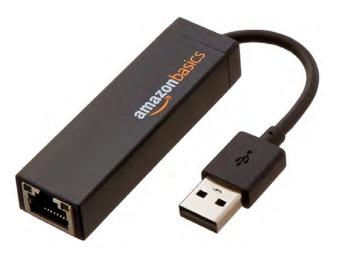

Model: AE2233x2

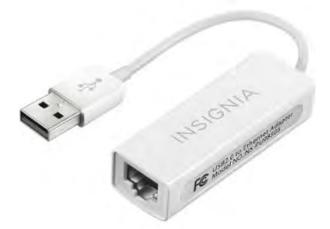

Model: NS-PU98505 | NS-PU98505-C

#### **Connecting to CoreLink - Direct Wired Connection**

Step 1 - Connect laptop with RJ-45 ethernet cable/USB adaptor to CoreLink Case Controller

Step 2 - Change laptop network settings - open laptop network settings, right click Ethernet, select Properties.

| Network Connections                                 |                                                                                                    | – 🗆 ×            |
|-----------------------------------------------------|----------------------------------------------------------------------------------------------------|------------------|
| 🛧 💆 > Control Panel → All C                         | ontrol Panel Items > Network Connections                                                                                                    | v 🖸 Search Ne p  |
| rganize 🔻                                           |                                                                                                    | 8- • <b>II</b> ( |
| Ethernet thermat.Com<br>Inter(R) Ethernet Connectio | <ul> <li>Disable</li> <li>Status</li> <li>Diagnose</li> <li>Bridge Connections</li> <li>Create Shortcut</li> <li>Create Shortcut</li> <li>Delete</li> <li>Rename</li> </ul> |                  |
|                                                     | S Properties                                                                                                    |                  |

Step 3 - Select Internet Protocol Version 4 (TCP/IPv4)

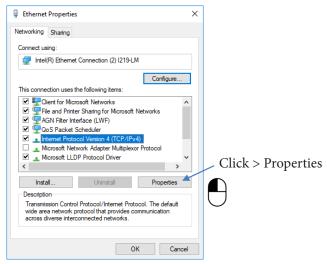

Step 4 - Enter IP address and subnet mask Internet Protocol Version 4 (TCP/IPv4) Properties

> IP Address: 192.168.0.249 Subnet mask: 255.255.255.0

The laptop computer now has a static IP assigned that is compatible with the CoreLink Network. Click > OK

**Note:** Changes to your ethernet port settings might affect normal connection to the internet with your personal laptop.

To revert ethernet settings, repeat Steps 1-4. Select > **Obtain IP address automatically** button on the general tab of the dialog box shown in the illustration at right. Click > OK

| Internet Protocol Version 4 (TCP/IPv4)                                                                                | Properties          | × |
|----------------------------------------------------------------------------------------------------|---------------------|---|
| General                                                                                                    |                     |   |
| You can get IP settings assigned auton<br>this capability. Otherwise, you need to<br>for the appropriate IP settings. |                     |   |
| Obtain an IP address automatical                                                                                      | у                   |   |
| • Use the following IP address:                                                                                       |                     |   |
| IP address:                                                                                                    | 192.168.0.249       |   |
| Subnet mask:                                                                                                    | 255 . 255 . 255 . 0 |   |
| Default gateway:                                                                                                    |                     |   |
| Obtain DNS server address autom                                                                                       | natically           |   |
| • Use the following DNS server add                                                                                    | resses:             |   |
| Preferred DNS server:                                                                                                 | 127.0.0.1           |   |
| Alternate DNS server:                                                                                                 |                     |   |
| Validate settings upon exit                                                                                           | Advanced            |   |
|                                                                                                    | OK Cancel           |   |

#### P/N 3088251\_B

## Successful Connection to CoreLink

#### Step 5

If connection is established to the CoreLink Case Controller a Hussmann launch screen should appear. Username and password case sensitive.

See page 5 for username/password combinations

Congratulations, you are now connected to Corelink

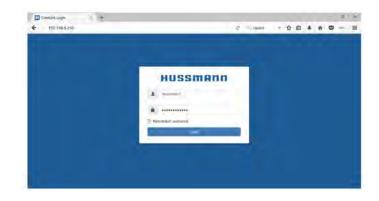

After logging in, the CoreLink Dashboard is displayed.

| E CoreLink           | × +                                        |                                    |                                    |                                    |                                     |                                                                  |                                                      |                    |   |   | <br>٥ | × |
|----------------------|--------------------------------------------|------------------------------------|------------------------------------|------------------------------------|-------------------------------------|------------------------------------------------------------------|------------------------------------------------------|--------------------|---|---|-------|---|
| € ③ 10.70.132.115/ma | in/#/status                                |                                    |                                    |                                    |                                     | G                                                                | Q tablet                                             | > 1                | + | Â | ebey  | = |
|                      | HUSSMANN                                   | tatus Configuration -              | Alarms Command                     | Menu 1/0+ Syste                    | en Wire Diagram An                  | lyski                                                            |                                                      | Hussmann I -       |   |   |       |   |
|                      | D5X-LEP                                    | Set                                | tpoint: 36 °F                      | 22<br>22                           |                                     | Date: March 23, 2017<br>Status: REFR<br>Control Mode: Continuous | Time: 9 22:13 AM<br>Defrost Countdowr<br>Alarm: Tost | t <u>439</u>       |   |   |       |   |
|                      | Discharge<br>SH Selpoint<br>Valve Positión | Coil 1<br>35.9 °F<br>10 °F<br>25 % | Coil 2<br>36.1 °F<br>10 °F<br>15 % | Coil 3<br>35.9 °F<br>10 °F<br>18 % | Refingeration:<br>Defrost<br>Lights | Citi<br>Cini                                                     | An5-oweat<br>Dimming<br>Dual-Temp Mode:              | 60<br>(60)<br>(70) |   |   |       |   |
|                      | Coll Out Temp                              | 44.7 F                             | 44.3 °F                            | 44.4 °F                            | Fan:<br>Saturation<br>Refrigerant   |                                                                  | Door Switch:<br>Pressure 1                           | 64.5 PS            |   |   |       |   |
|                      | High Alarm                                 | 25"                                | 20*                                | 15"                                | Dew Point<br>Juperheat              | 0 °F                                                             | 0"                                                   | Low Alarm          |   |   |       |   |
|                      | Coil 1                                     | 25 5 °F<br>25 1F                   |                                    |                                    |                                     |                                                                  |                                                      |                    |   |   |       |   |
|                      | Coil 3                                     | 25.2 °F                            |                                    |                                    |                                     |                                                                  | Flood                                                |                    |   |   |       |   |
|                      |                                            |                                    |                                    | @ Hussmann Corp                    | roration. All rights reserve        | ed.                                                              |                                                      |                    |   |   |       |   |

## How to connect to CoreLink Case Controller in Store Network

#### **Custom Store Network**

When visiting a store site, the technician might notice the USB to Ethernet adaptors installed and connected to RJ-45 ethernet cable at the CoreLink Case Controllers. The store likely has a custom CoreLink Case Controller network with all cases connected directly to an ethernet switch or multiple ethernet switches. To access these controllers, please consult the refrigeration service contractor, or Hussmann Representative.

Technicians will need to obtain details of the network setup. Some networks may only be accessed through direct wire connection and others may have Wi-Fi available onsite. Username and password will be needed to make connection to this network much like the access point instructions above.

Technicians will also need to know the IP addressed assigned to each case circuit. In this scenario each CoreLink Case Controller will have a unique IP address assigned. Technicians will only be able to gain access to the internal Web UI with the correct provided IP address.

Once connected to the network the technician will be able to access any of the controllers connected to the network.

#### P/N 3088251\_B

#### **COMMON PROBLEMS**

#### **Clearing Cache**

Try clearing your browser's cache. If the Web UI has been revised you may need to clear your browser's cache in order for the Web UI to work correctly and see new updates.

If the CoreLink login screen does not appear after typing in the web address, first check that hardwire connections or wireless connection are correct. If connections are good and devices power up, please check mini router settings by logging into the routers Web UI.

For cable setups, please review your computer's network settings.

If ongoing problems continue, please contact your local IT Department or Hussmann Help Center.

Web browsers are updated on a continuous basis. Information presented below is subject to change. When in doubt, search the internet for up-to-date instructions for how to clear history for the web browser you are using.

| Web Browser                            | Clearing Web History Cache                                                                                                    |  |  |  |  |  |
|----------------------------------------|----------------------------------------------------------------------------------------------------|--|--|--|--|--|
| Google Chrome<br>(Android)             | <ol> <li>Open Chrome.</li> <li>On your browser toolbar, tap "More".</li> <li>Tap History, and then tap Clear browsing data.</li> <li>Under "Clear browsing data," select the checkboxes for<br/>Cookies and site data and Cached images and files.</li> <li>Use the menu at the top to select the amount of data that<br/>you want to delete.</li> </ol>                      |  |  |  |  |  |
| Fire Fox Mozilla                       | <ol> <li>Click the menu button, choose History, and then Clear<br/>Recent History.</li> <li>Select how much history you want to clear: Click the drop-<br/>down menu next to Time range to clear to choose how<br/>much of your history Firefox will clear.</li> <li>Finally, click the Clear Now button.</li> </ol>                                                          |  |  |  |  |  |
| Safari<br>(Apple/Mac)                  | <ol> <li>Click Safari in the upper lefthand side of your screen. In the<br/>menu that appears, click Preferences.</li> <li>In the window that appears, click the Privacy Tab. Click the<br/>button Remove All Website Data</li> <li>Click Remove Now in the pop up window that appears.</li> </ol>                                                                            |  |  |  |  |  |
| Microsoft Edge                         | <ol> <li>Open the Settings Menu. In the top righthand corner you'll<br/>see three dots in a horizontal line</li> <li>Locate Clearing Browsing Data</li> <li>Choosing What to Clear</li> <li>Restart the Browser.</li> </ol>                                                                                                    |  |  |  |  |  |
| Internet Explorer<br>(Not Recommended) | <ol> <li>Select Tools &gt; Internet Options.</li> <li>Click on the General tab and then the Delete button.</li> <li>Make sure to uncheck Preserve Favorites website data and<br/>check both Temporary Internet Files and Cookies then click<br/>Delete.</li> </ol>                                                                                                    |  |  |  |  |  |
| Safari<br>(Apple iPhone)               | <ol> <li>Launch the Settings app from the Home screen of your<br/>iPhone or iPad.</li> <li>Scroll down and tap on Safari.</li> <li>Now scroll all the way to the bottom and tap on Advanced</li> <li>Tap on Website Data</li> <li>Scroll to the bottom again and tap on Remove All Website<br/>Data.</li> <li>Confirm one more time you'd like to delete all data.</li> </ol> |  |  |  |  |  |
| Chrome<br>(Android Phone)              | <ol> <li>Open the Chrome browser and tap the Menu button (i)</li> <li>Tap "Settings" in the menu that appears</li></ol>                                                                                                    |  |  |  |  |  |

HUSSMANN CORPORATION • BRIDGETON, MO 63044-2483 U.S.A.